# **Pour vous guider<br>dans vos diagnostics**

## **SOUMETTRE UNE DEMANDE D'ÉCHOGRAPHIE MOBILE**

#### **ETAPE 1 - Enregistrer sa clinique pour une demande d'examen**

Cette étape ne vise que les cliniques qui ne sont pas déjà inscrites (nouveau client). Cette étape n'est nécessaire qu'une seule fois par clinique. Pour les cliniques déjà inscrites, veuillez passer à l'**Étape 2**.

1. Contacter la technicienne responsable du service à la clientèle des Services d'imagerie vétérinaire Animages Inc., **Nancy Laporte,** au **438-397-9352** option **1** ou à : **comptes@animages.ca**. Elle pourra alors vous créer un compte et ainsi vous fournir un **nom d'usager** et le **mot de passe** pour accéder au site : **http://animages.tvms.timelessveterinary.com/login.php**.

2. Après avoir accepté la licence d'utilisation de ce site, vous serez prêt à soumettre votre premier cas !

#### **ETAPE 2 - Prendre un rendez-vous**

1. Utiliser le formulaire suivant pour **connaître nos prochaines disponibilités** :

**<https://form.jotform.com/202334013106032>**

2. Nous vous proposerons ensuite une **date de rendez-vous** que vous devrez confirmer avec votre client. Il ne nous est pas possible de confirmer une **heure d'arrivée** à votre clinique avant **la veille de notre visite** puisque notre trajet de la journée est sujet à modification jusque là.

### **ETAPE 3 - Création d'une demande d'interprétation radiographique**

1. Vous devrez cliquer sur le bouton bleu **« + Nouvelle Requête »** en haut de la page d'accueil de votre compte Timeless Animages.

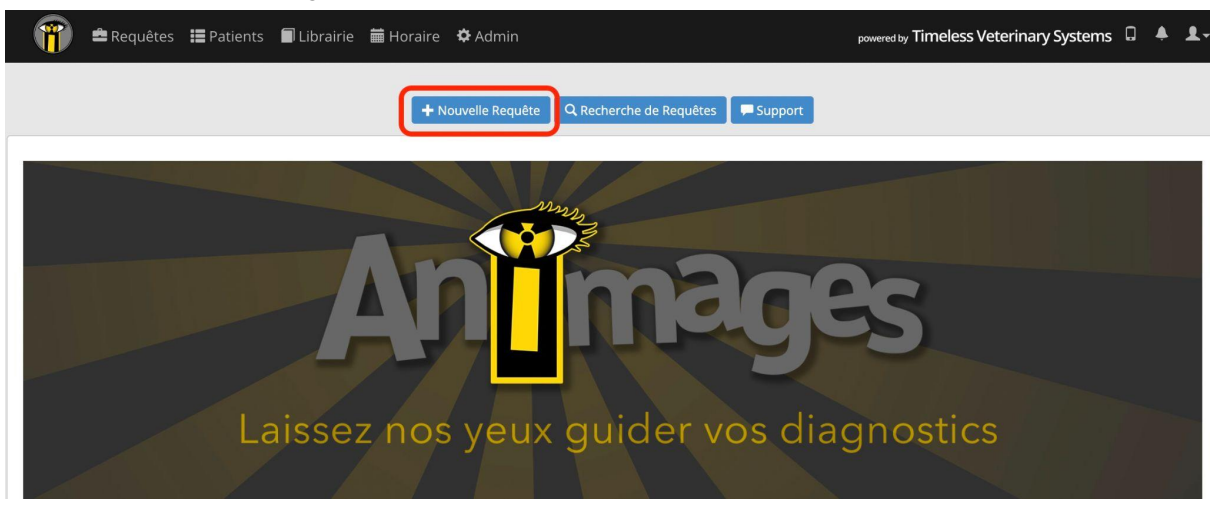

### **ETAPE 4 - Compléter la requête**

- 1. Après avoir cliqué sur **« + Nouvelle Requête »**, vous arriverez sur cette page et vous devrez commencer par rechercher si votre patient existe déjà.
- 2. Si le **patient existe déjà**, un choix apparaîtra sous le champ **« Patient »** après y avoir taper le nom du patient et vous pourrez tout simplement **le sélectionner**.

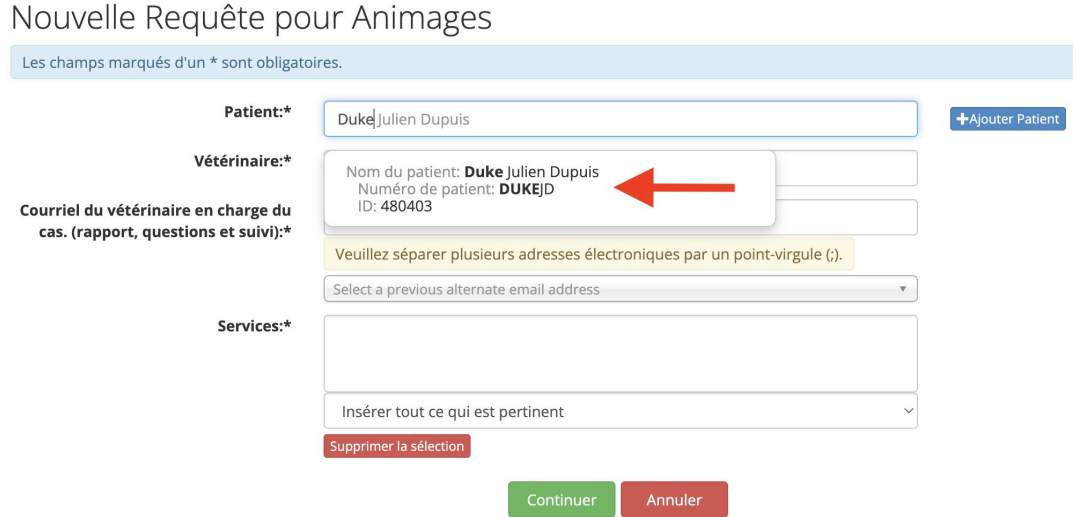

3. Si le **patient n'existe pas**, aucune proposition n'apparaîtra et vous devrez alors cliquer sur **« + Ajouter Patient »** et remplir les champs munis d'un astérisque.

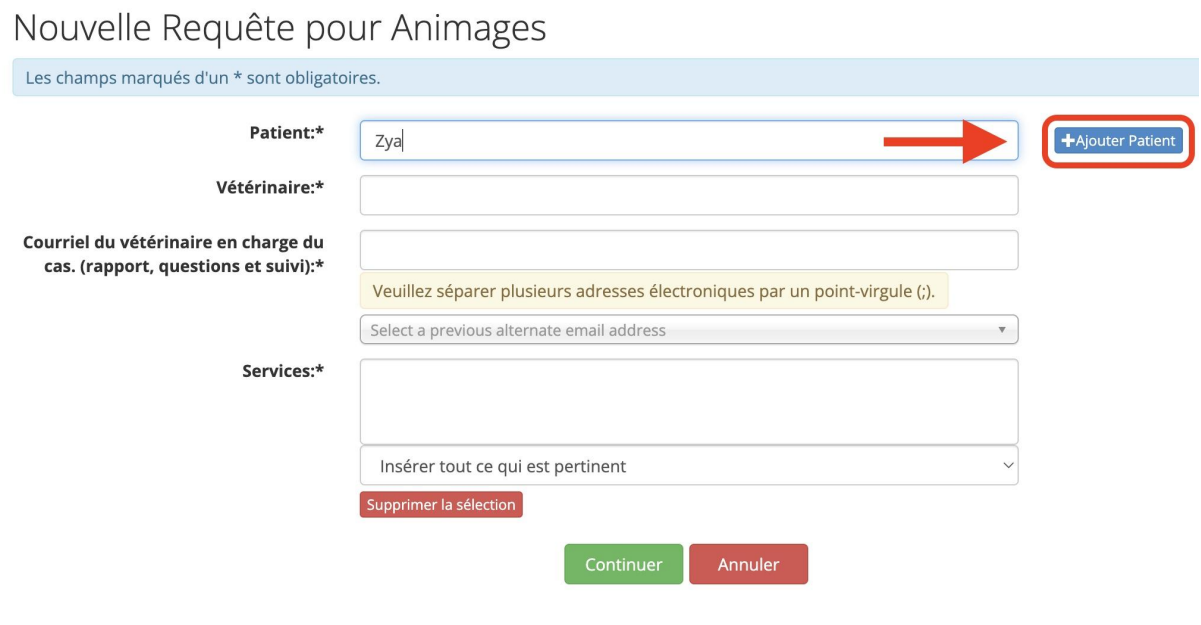

- 4. Les **coordonnées du vétérinaire requérant** devront ensuite être complétées pour faciliter la communication du rapport d'interprétation. En fournissant une **adresse courriel** autre que celle de la clinique inscrite au dossier, le vétérinaire pourra recevoir directement par courriel le **rapport en format PDF** dès qu'il sera finalisé.
- 5. Vous devrez ensuite préciser le **service requis** en choisissant le **service correspondant à l'examen demandé** pour votre patient.

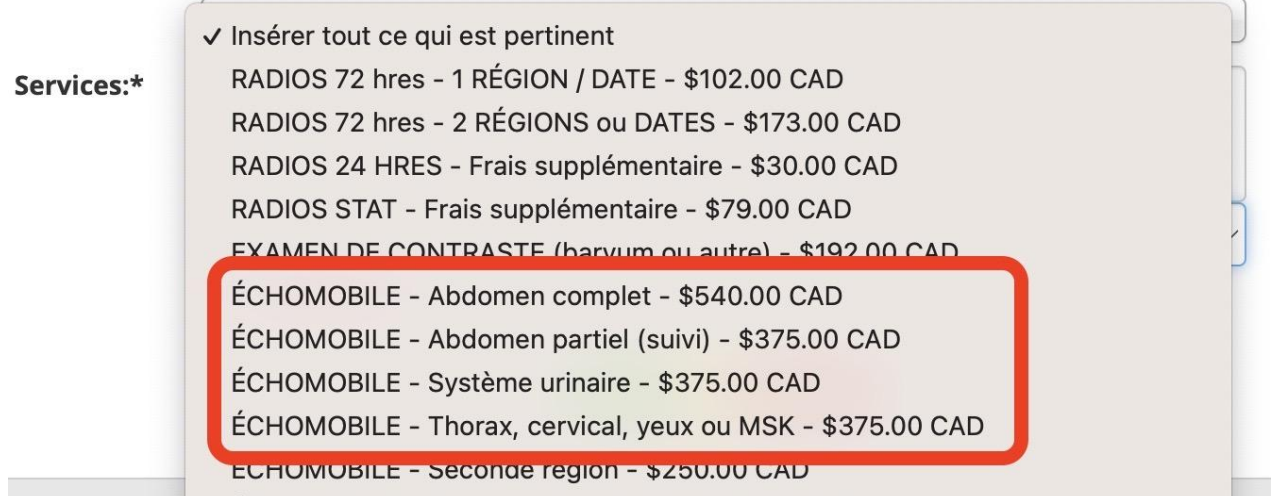

6. Une fois les informations de cette page complétées, vous devez cliquer sur **CONTINUER**.

- 7. Une fenêtre apparaîtra ensuite vous permettant de fournir les **Données Cliniques** du patient. **Les champs marqués d'une étoile (\*) doivent être obligatoirement complétés**. La **question clinique** est importante pour le radiologiste car elle lui permet de s'assurer de répondre à vos questionnement concernant votre patient.
- 8. Lorsque toutes les informations sont dûment complétées, vous devrez cliquer sur **CONTINUER** et vous serez alors redirigé vers une page résumée de votre requête.
- 9. **ÉTAPE OPTIONNELLE** : Au bas de cette page résumée, vous trouverez la section *I***mages et autres documents attachés** vous permettant d'attacher, au besoin, d'autres images pertinentes comme des radiographies (en format DICOM ou JPEG) ou autres documents comme des **résultats de laboratoire importants** pour notre interprétation échographique.
- 10. Vous avez ensuite 2 options :
	- a. Si **vous êtes le vétérinaire requérant** et que votre requête est bien complétée, vous pouvez cliquer sur **SOUMETTRE LA REQUÊTE** pour qu'elle se retrouve dans la liste de requêtes de nos radiologistes.
	- b. Si **vous remplissez cette requête pour le vétérinaire requérant** et que celui-ci a besoin de la vérifier avant de la soumettre, vous pouvez alors cliquer sur **SAUVEGARDER**. Le vétérinaire devra alors, par la suite, vérifier la requête, la modifier au besoin et ensuite cliquer sur **SOUMETTRE LA REQUÊTE** lorsqu'elle est prête.

#### **INFORMATIONS SUPPLÉMENTAIRES**

1. Vous pouvez également nous laisser un **commentaire privé** tout au bas de la requête **pour toute question** concernant celle-ci.

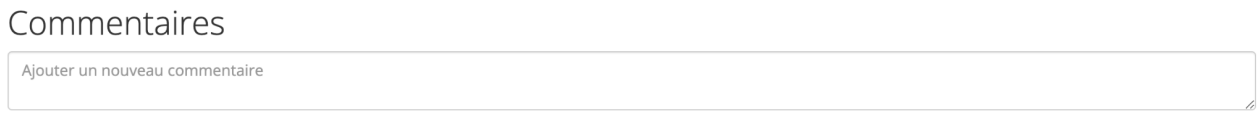

Envoyer par courriel v partager le commentaire

2. Une fois la requête soumise, il vous est possible de **modifier** ou **annuler** la requête au besoin en cliquant sur le bouton bleu **« Action de la Requête »** seulement si la requête n'est pas déjà ouverte par un radiologiste.

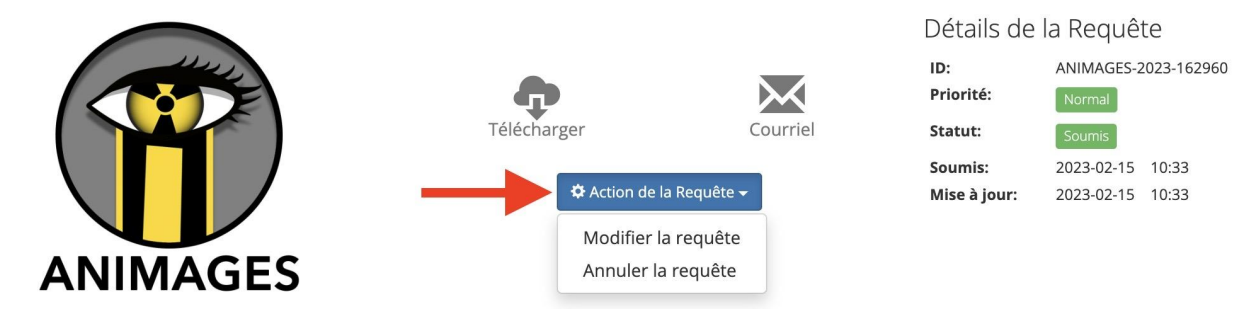